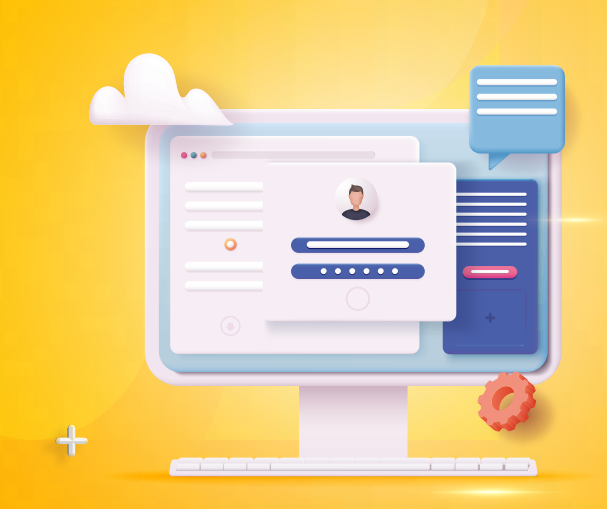

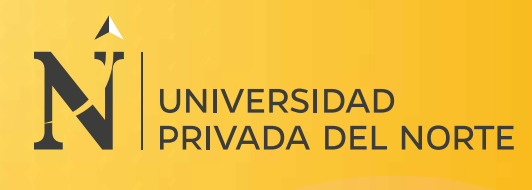

## Genera tu \*\*\* **nueva contraseña**

coloca tu correo UPN **(N00359742@upn.pe)** y haz clic en **1** Ingresa a: **http://mimundo.upn.edu.pe**

**¿No puedes acceder a tu cuenta?**

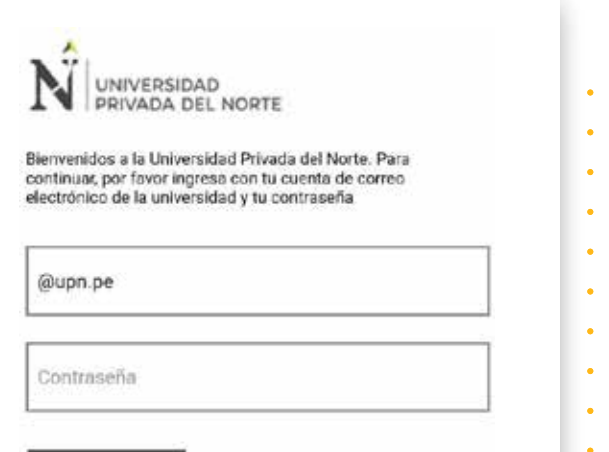

**INICIAR SESIÓN** 

/No puedes acceder a tu cuenta?

# **2**

### **Ingresa tu código**

de estudiante y el código captcha.

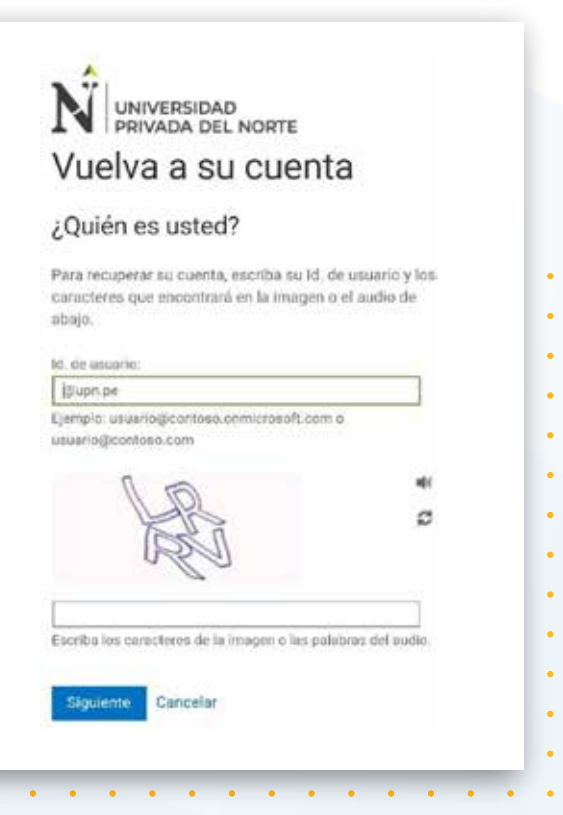

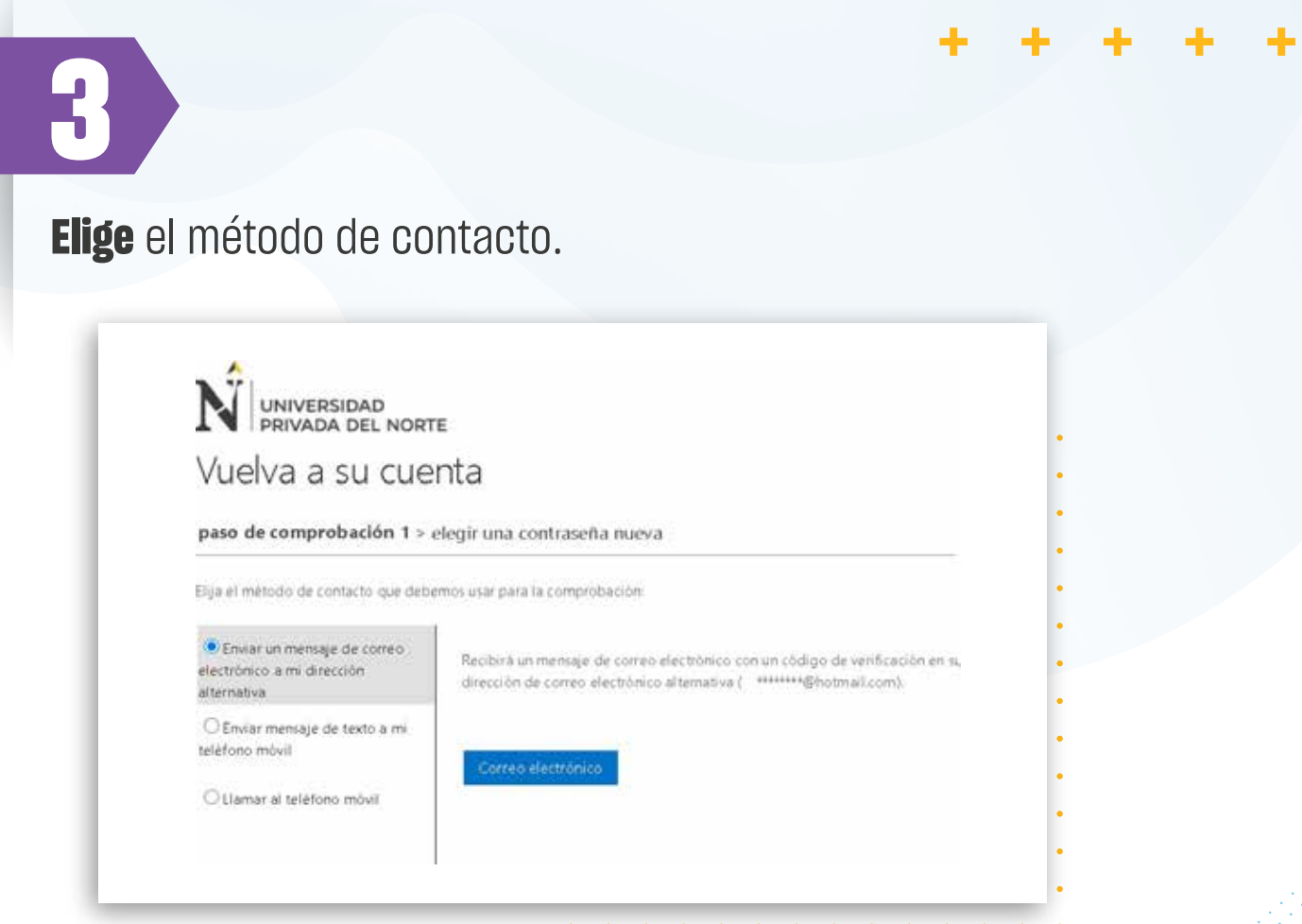

## **4**

÷

÷

÷

**El sistema te solicitará que ingreses el código de verificación** que se ha enviado a tu correo o número móvil, según tu elección en el paso 3.

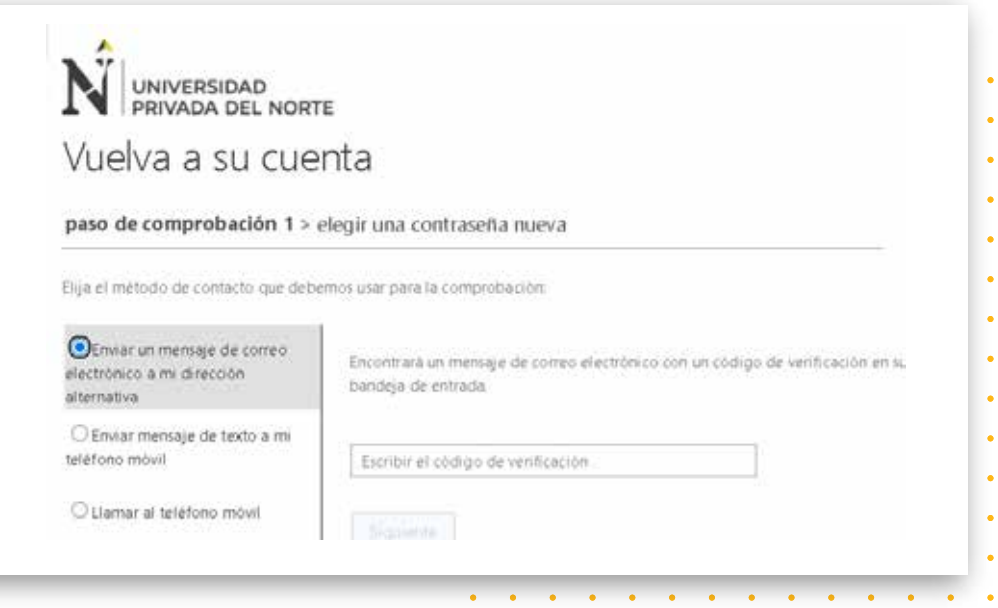

**5**

Finalmente, el sistema **te solicitará que ingreses la nueva contraseña**. La clave debe cumplir con los siguientes requisitos.

#### Requisitos para el cambio de clave

•No usar datos personales

•No menos de 8 carácteres y no mayor a 16 carácteres

•Usar letras mayúsculas y minúsculas

•Usar números

•Usar símbolos: !@#&\*\_+=[]{}:/()

**Ejemplo de clave: Jvli0ces+**

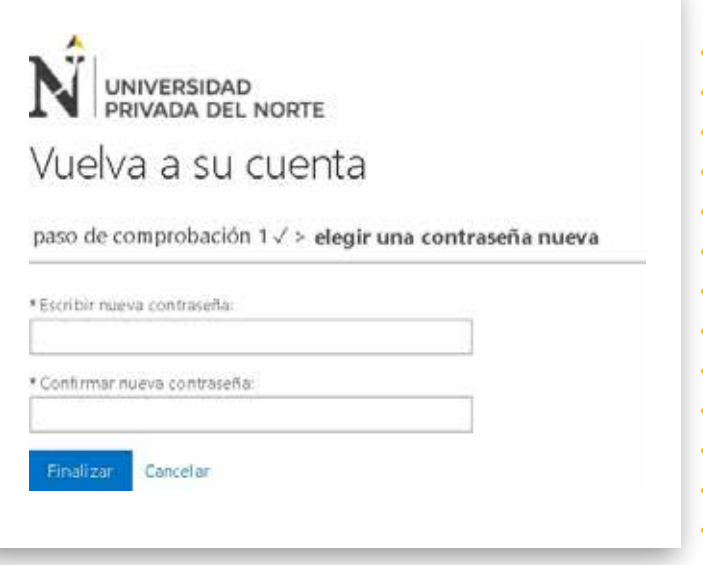

### **NOTA:**

Para solicitar ayuda, no dudes en ingresar un ticket en: **https://contacto.upn.edu.pe/**